## SUS PC Studio

# 取扱説明書

Rev 1.00

SUS Corporation.

SUS Corporation

#### SUS PC Studio 使用許諾契約書

 この度は、SUS PC Studio をご利用いただき、誠にありがとうございます。 SUS(株)(以下「甲」という)が作成したソフトウェア・プログラム SUS PC Studioのご使 用にあたり、以下の契約に御同意戴きます。 本契約に御同意戴けない場合は、SUS PC Studioをお客様のパソコンから直ちに削除して戴き ます。

- 1.本契約はお客様が SUS PC Studioの使用を始めたときから発効します。
- 2. SUS PC Studioに関する著作権は、甲が保有します。
- 3. お客様は甲製 XAを用い、お客様自身に限り、自己の業務上の目的にのみ SUS PC Studio を 使用することができます。
- 4. 甲の書面による事前の同意を得なければ、SUS PC Studio および付属文書の複製、改変、他 への引用はできません。
- 5. お客様が SUS PC Studio を使用された結果の影響については、甲は免責とさせていただきま す。(SUS PC Studio 免責事項 参照) SUS PC Studio の使用によりお客様にいかなる損害 が発生したとしても、甲に対して賠償を求めることはできません。
- 6.お客様が本条項に違反された場合や本契約を継続しがたい重大な事由がある時は、甲は直ちに 使用許諾を解除できるものとします。
- 7. 甲は SUS PC Studio に関するすべての仕様について、事前の通知なしに変更できるものとし ます。また SUS PC Studio に関するいかなる保証も行わないものとします。

#### SUS PC Studio 免責事項

● SUS PC Studio をご使用されたことによって、お客様のパソコン本体および周辺機器やデータ などに何らかのトラブルや損害が生じたとしても、当社では一切責任を負いかねます。このことを ご理解頂いた上で、SUS PC Studio をご利用下さい。

## 目次

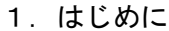

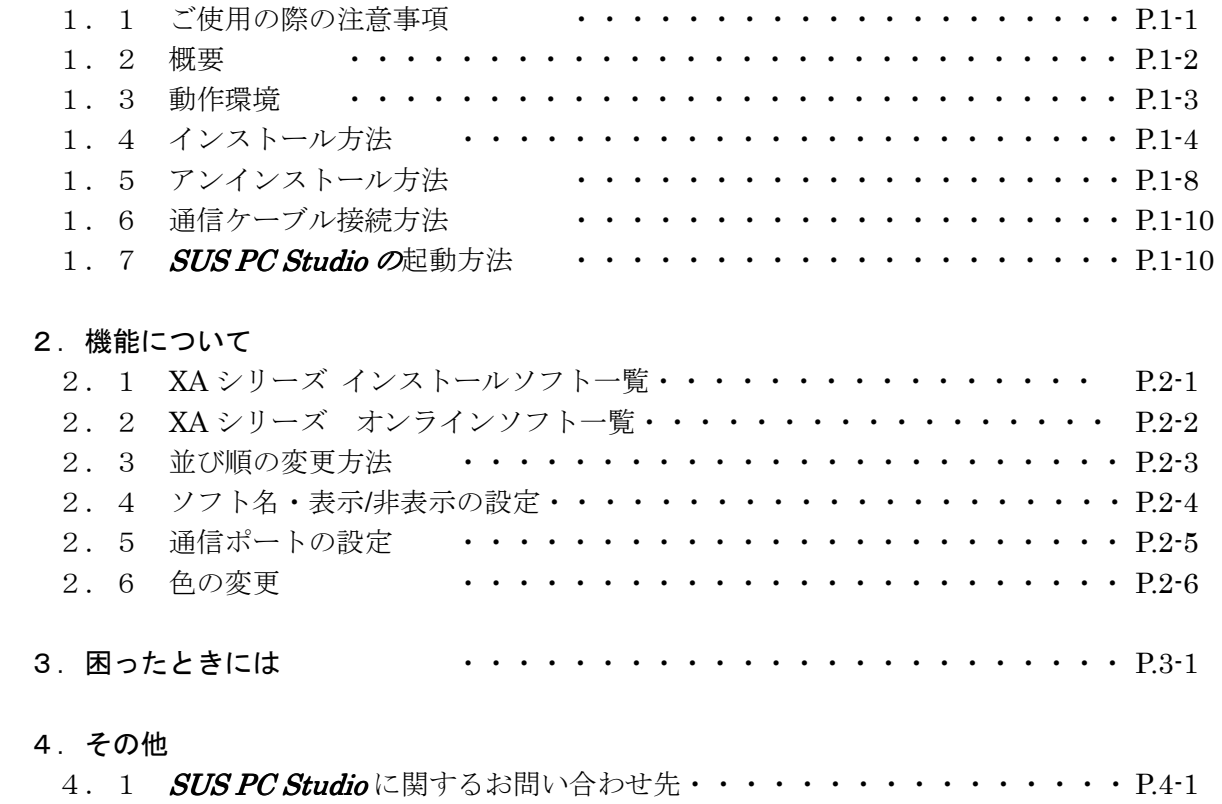

#### 1.はじめに

SUS PC Studio は、SUS Corp.の XA シリーズのパソコン用ソフトウェアを統合する ソフトウェアです。

SUS PC Studio はパソコンにインストールした (インストールしてある) XA シリーズの ソフトを一覧に表示する、所謂ランチャーソフトです。一覧の任意のアイコンをクリックする とソフトが起動します。また、パソコンがコントローラと接続してあれば、パソコンは コントローラの種類を識別し、自動でソフトを検出します。

これまでは Windows の[スタート]メニュー、もしくはデスクトップにある XA シリーズの 幾つかのソフトの中から該当のソフトを探し、そしてソフトを起動して頂いたと思います。 時にはコントローラの種類とは別のソフトを起動し、一度ソフトを終了してから該当のソフト を選び直すというご迷惑をお掛けしていたかもしれません。SUS PC Studio を使用すれば 自動でソフトを検出してくれますので、皆様により使いやすいものと感じていただける事と 思います。

#### 1. 1 SUS PC Studio ご使用の際の注意事項

- XA シリーズのコントローラに通信ケーブルを接続および取り外しする際は、 必ず XA シリーズのコントローラの電源を OFF にしてください。
- XA シリーズのコントローラとお客様のパソコンでデータ通信を行う際は、当社指定の 通信ケーブル(PC232-8-CAB)をご使用下さい。
- XA シリーズのコントローラとお使いのパソコンがデータ通信を行っている際は、 XA シリーズの電源を OFF にしないでください。またデータ通信中に通信ケーブルが外れたり しないよう、通信ケーブルはしっかりと接続してください。

#### 本書での表記

- $\hat{P}$ ... 注記事項の説明です。
- ・・・ 重要事項の説明です。

#### 1. 2 SUS PC Studio 概要

SUS PC Studioのサポートする機能を以下に簡単に説明します。

#### ◆インストール済ソフト一覧

パソコンにインストールされている XA シリーズのパソコンソフトを一覧で表示します。

#### ◆オンラインソフト一覧

パソコンが XA シリーズのコントローラと接続してある場合、コントローラに対応する パソコンソフトを自動で検出します。但し、パソコンソフトは弊社ホームページより インストールが必要です。

#### ◆並び順の変更方法

 インストール済のソフトの並び順を変更できます。使用頻度が高いソフトを上位に並び変えたり する場合に便利です。

#### ◆ソフトの表示/非表示の設定および名称変更

 一覧のソフト名を変更できます。また、一覧に表示/非表示を設定できます。頻繁に使用しない ソフトは非表示にしたりする事ができます。

#### ◆通信ポートの設定

通信ポート(例:COM1、COM2)の指定ができます。

#### ◆色の変更

画面の色の変更ができます。

#### 1. 3 SUS PC Studio 動作環境

SUS PC Studio を動作させるためには、以下の環境が必要です。

## ◆対応するパソコン機種·OS

本ソフトが動作するのを確認した機種は以下の通りです。

- ・IBM PC、および PC/AT 互換機(DOS/V)
- ・Windows XP(32 Bit 版)、 Windows Vista(32 Bit 版)、 Windows 7(32 Bit 版)

※ 上記 OS であっても、機種によっては正常に動作しない場合もあります。 ※ 64Bit 版 OS では動作しない事がありますので、ご注意下さい。

## ◆CPU&メモリ

インテル ペンティアムⅡ 200MHz 以上および同等の互換品 拡張メモリ 256MB 以上を推奨

## ◆ハードディスク空き容量

空き容量 10MB 以上

## ◆ディスプレイ

解像度 1024×768 以上 カラー256 色以上

## ◆シリアルポート (RS-232C)

RS-232C シリアルポート COM1~32 までのいずれかが使用可能であること

※ RS-232C シリアルポートが無い場合は、USBポートで USB-RS232C(コンバータ)を使用し、 通信を行うことができます。

#### 1. 4 SUS PC Studio インストール方法

**SUS PC Studio** は、パソコンのハードディスクにインストールして使用します。 ここでは、SUS PC Studio のインストール方法を説明します。

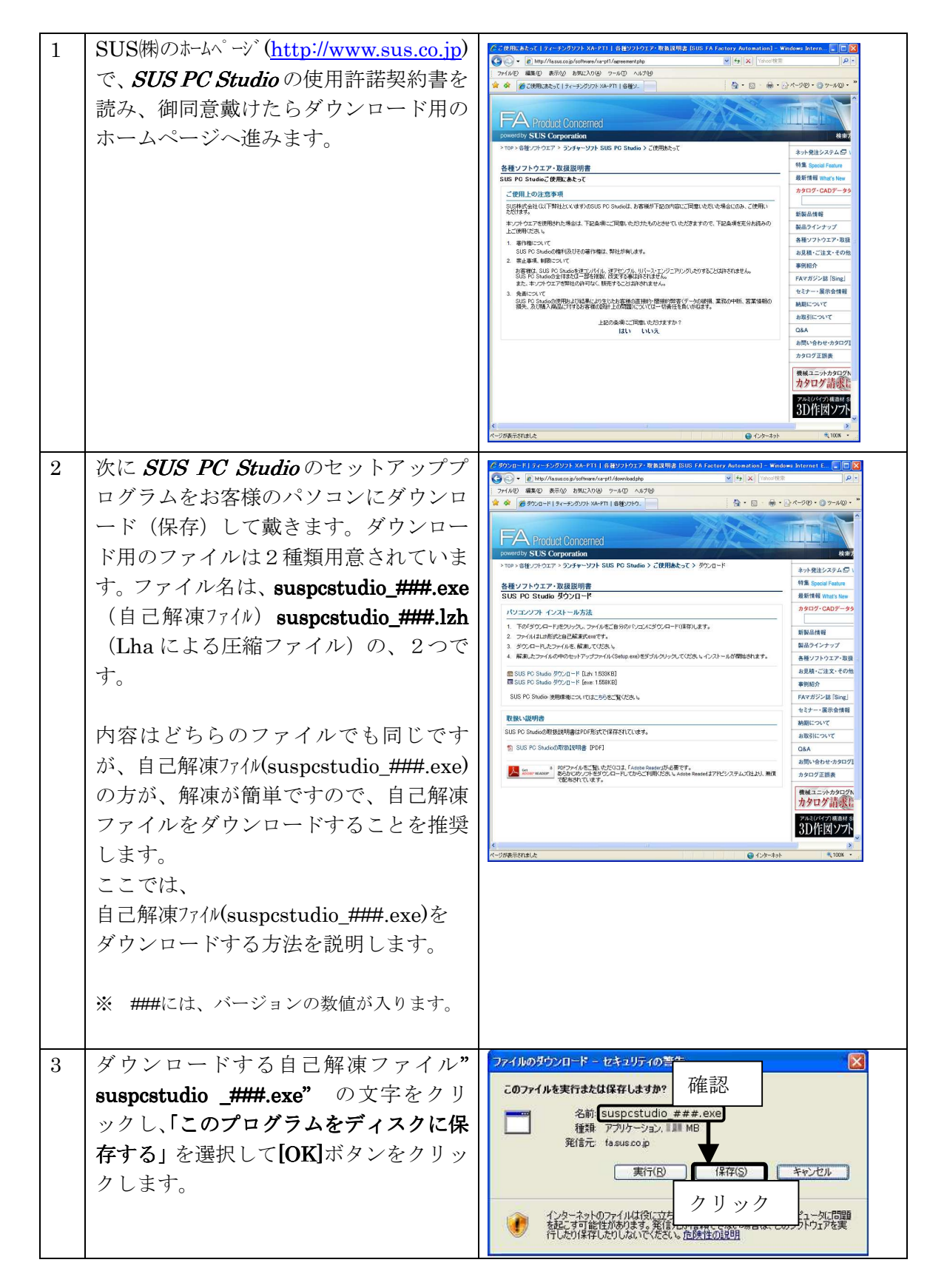

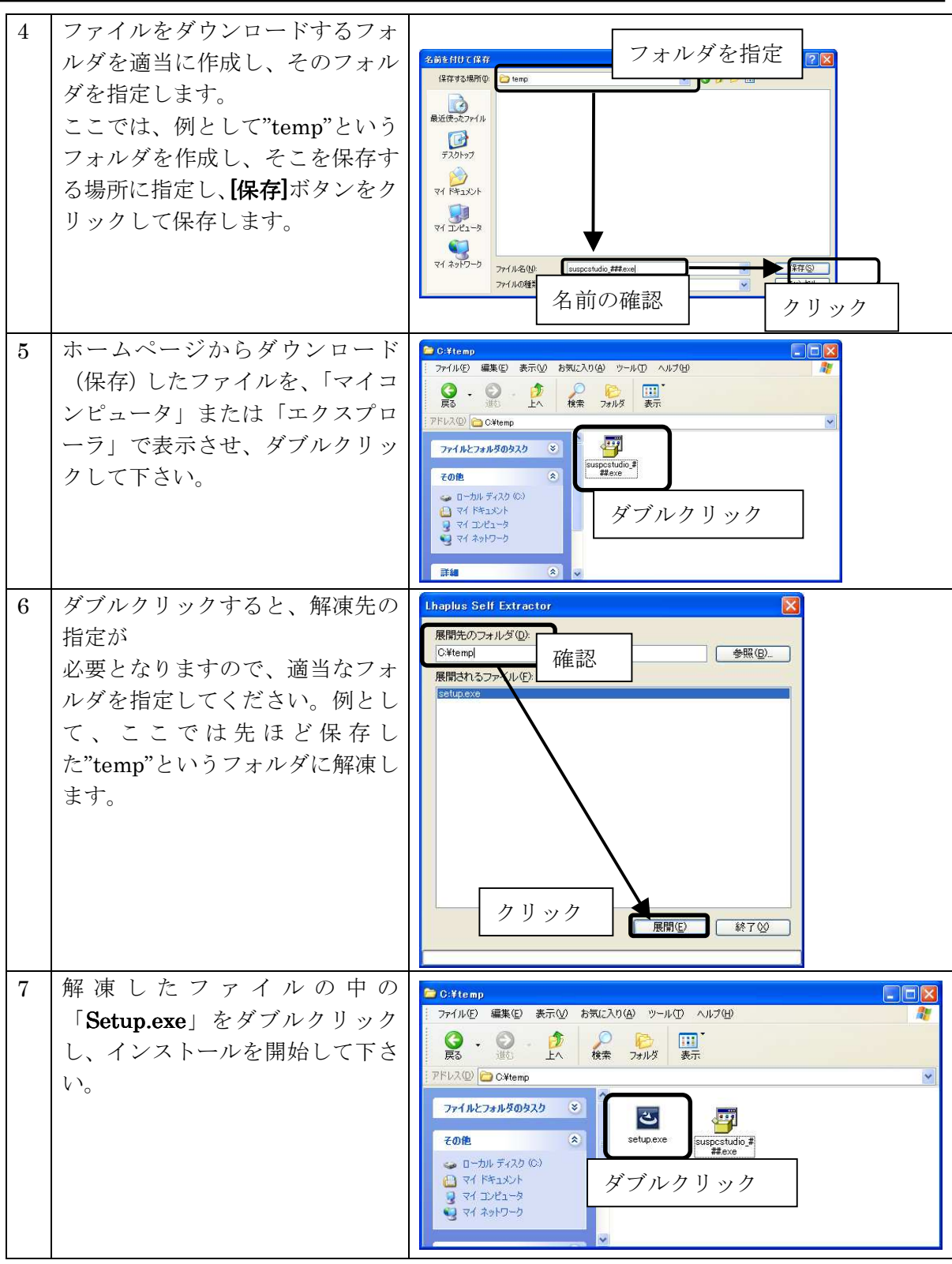

※インストール時に、システムファイルや共有ファイルを、他のアプリケーションが 使用しているとインストールできない場合があります。従って、インストール前に他の アプリケーションを終了させるようにしてください。

SUS PC Studio をインストールしようとしているパソコンに、旧バージョンの SUS PC **Studio** がインストールされている場合、新バージョンのインストールはできません。

旧バージョンの SUS PC Studio を削除したいときは、「アンインストール方法」P.1-8 を参 照して下さい。

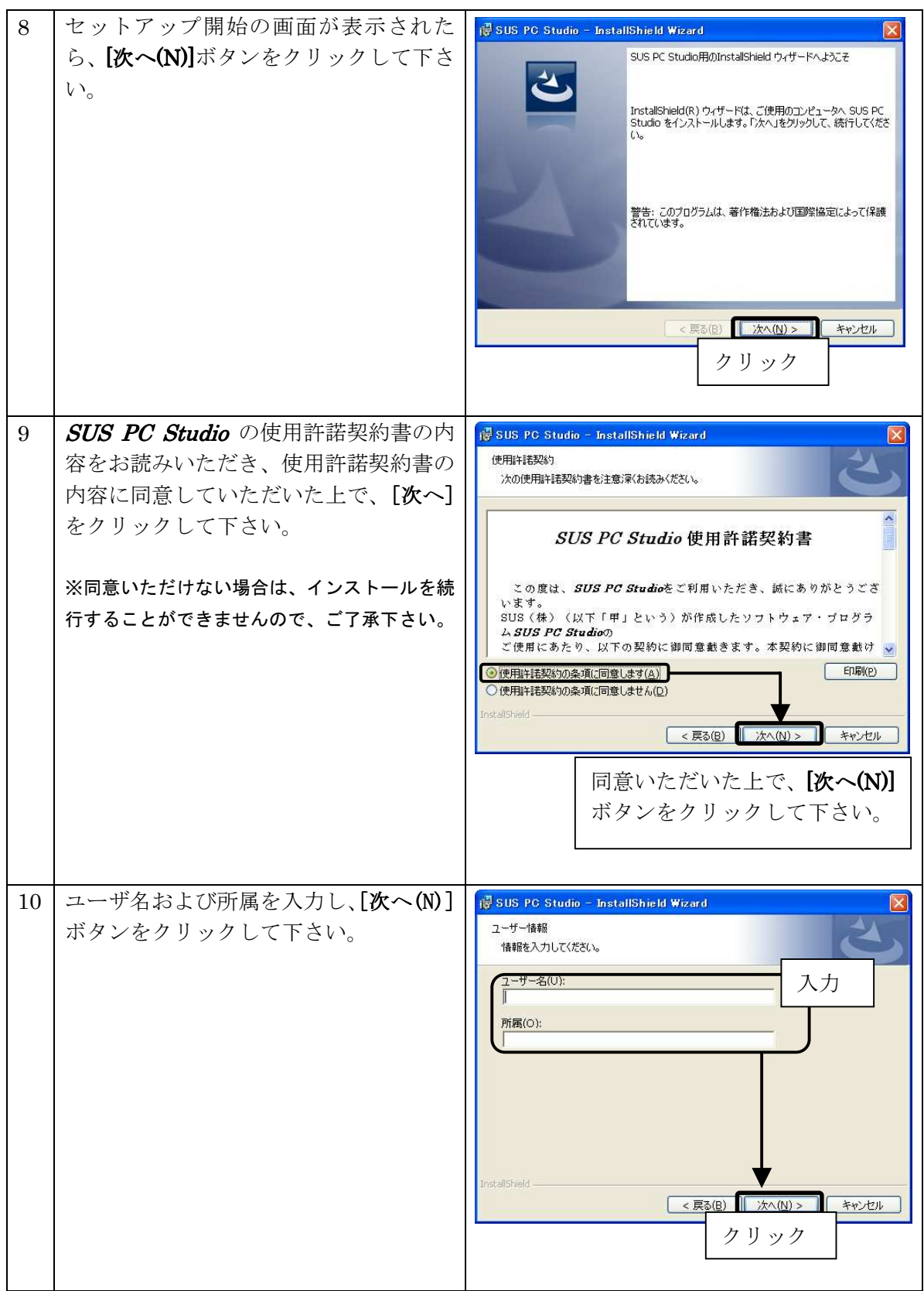

 $\overline{\phantom{a}}$ 

#### SUS PC Studio PC-Software

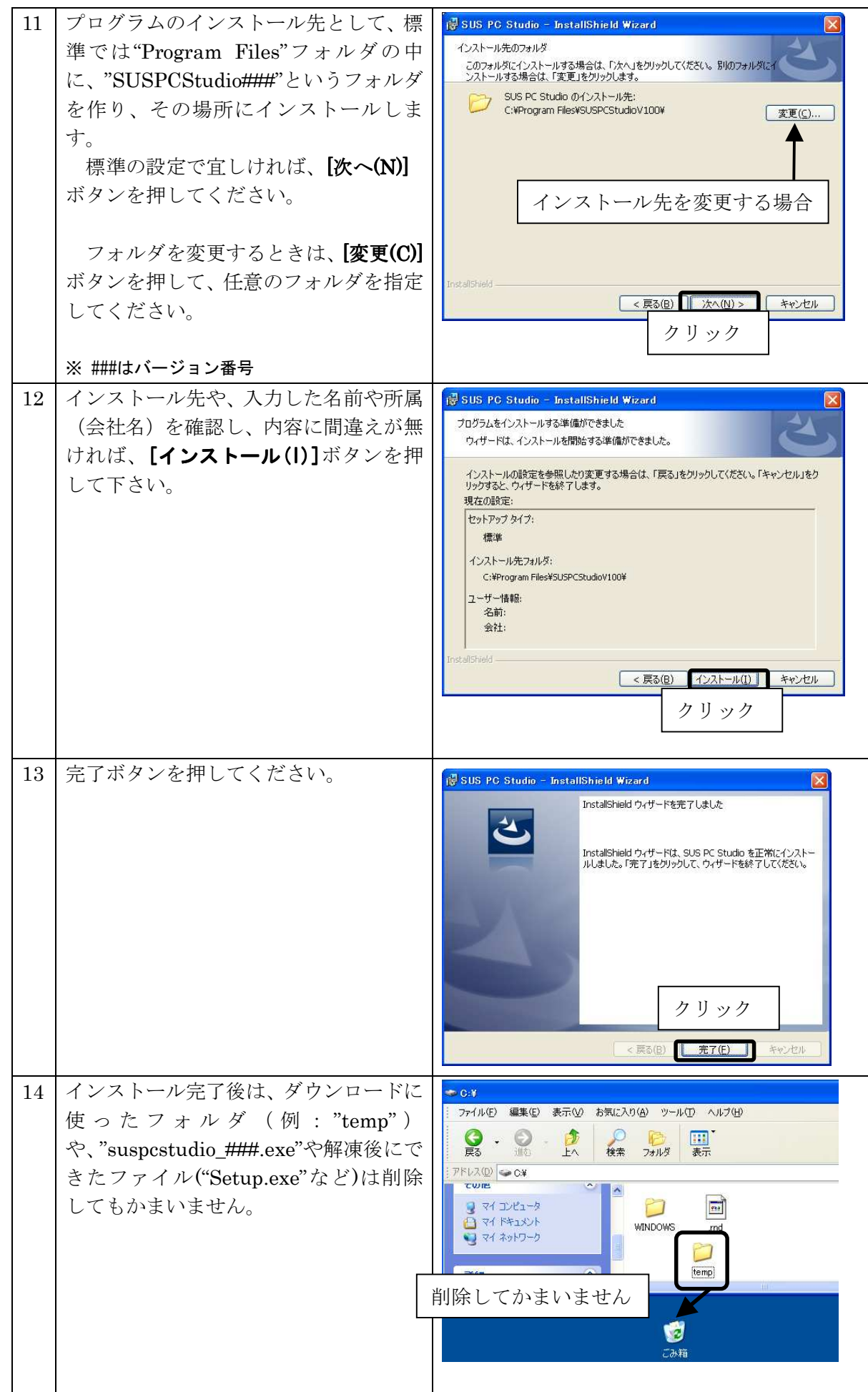

## 1.5 アンインストール方法

パソコンのハードディスクからファイルなどを削除することをアンインストールといいます。ここ では、SUS PC Studio をパソコンのハードディスクからアンインストールする方法を説明します。

Windows XP の場合

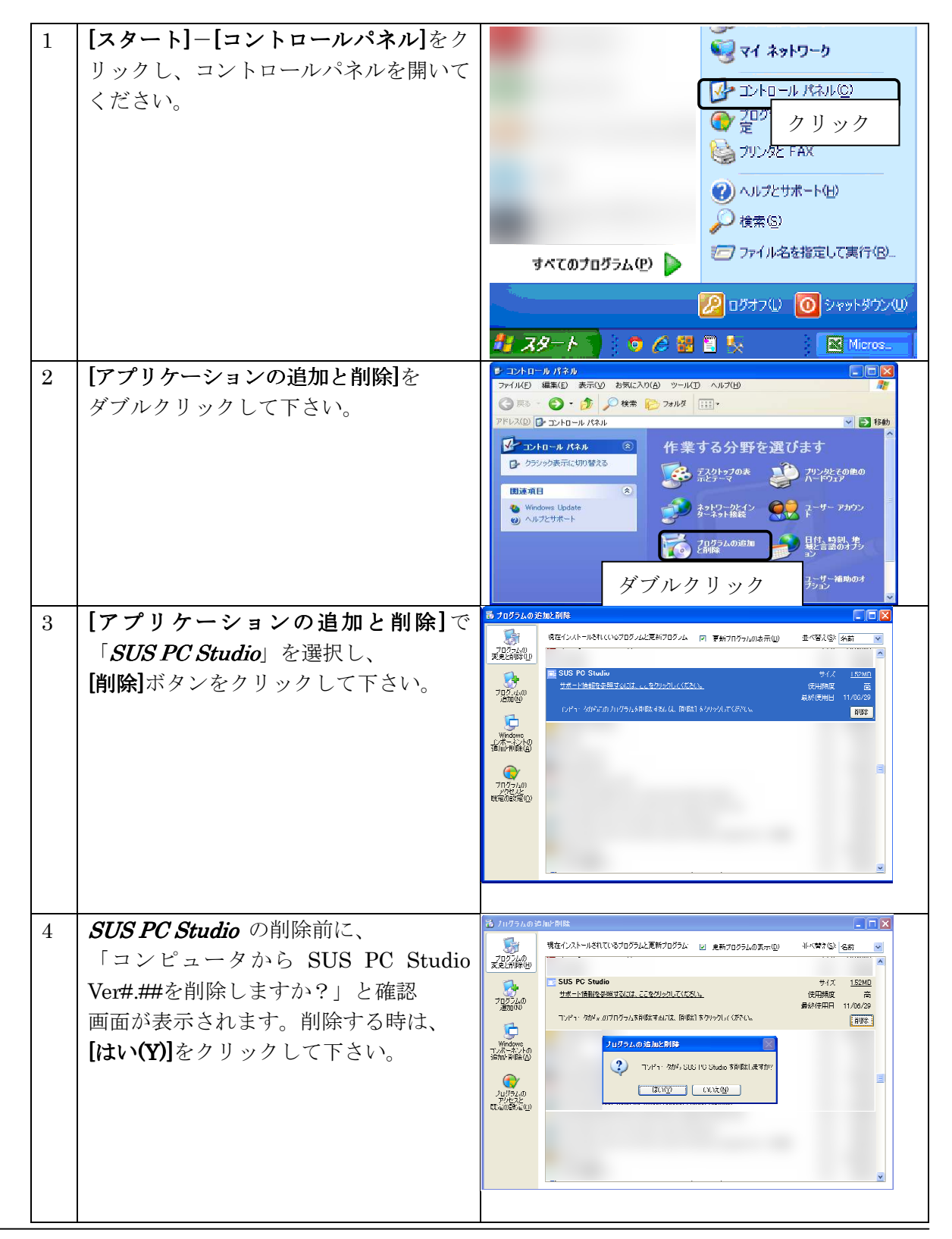

Windows Vista , Windows 7 の場合

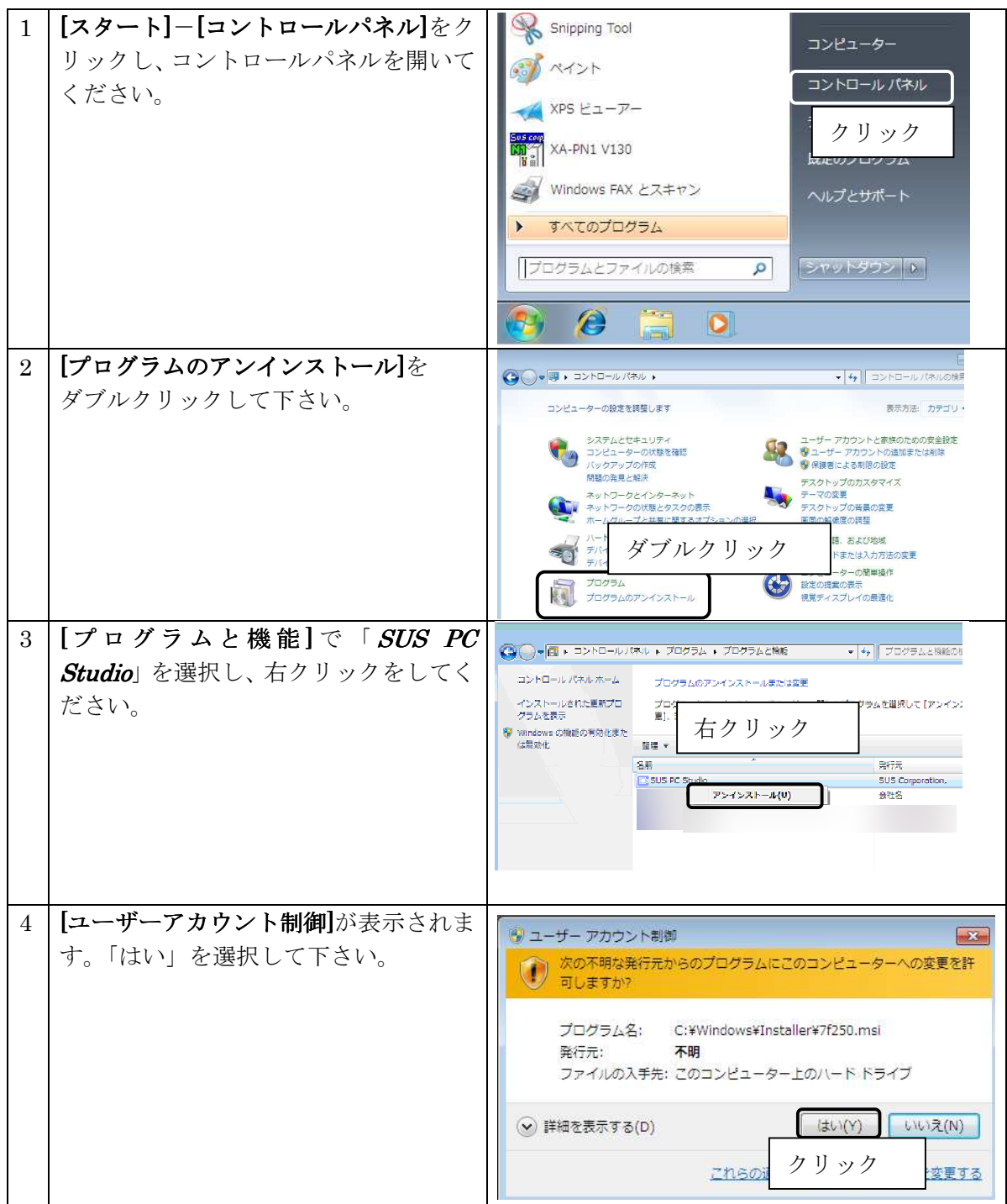

#### 1.6 通信ケーブル接続方法

●パソコン側

通信ケーブル(PC232-8-CAB)の Dsub9 ピンコネクタを、パソコンのシリアルポート (COM1~32)につないでください。

シリアルポートが Dsub9 ピンでない場合は、変換コネクタを使用して接続してください。 (変換コネクタは弊社では扱っておりません)

●XA-コントローラ側

通信ケーブル(PC232-8-CAB)の MiniDin 側をコントローラに接続してください。接続するときは、 コントローラ本体を手で押さえながら、そっとコネクタを差し込んで下さい。

#### 1. 7 SUS PC Studio 起動方法

インストールが終了すると、スタートメニューに SUS PC Studioの ショートカットアイコンが作成されます。クリックするとソフトを起動 できます。インストール時に登録先の変更がなければ、以下の場所に アイコンが登録されます。

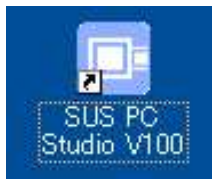

[スタート]-[プログラムファイル ログラムファイルログラムファイル]-[SUS PC Studio] [SUS Studio]

 $-$ [SUS PC Studio V###]

※ ###にはバージョンの数値が入ります

## 2.機能

#### 2.1 インストール済ソフト一覧

パソコンにインストールされている XA シリーズのパソコンソフトを表示します。 一覧のソフト名をダブルクリックするとソフトが起動します。

XA コントローラがパソコンに接続されていると、XA コントローラに対応する パソコンソフトに<sup>※</sup>のマークが点きます(オンライン状態)。

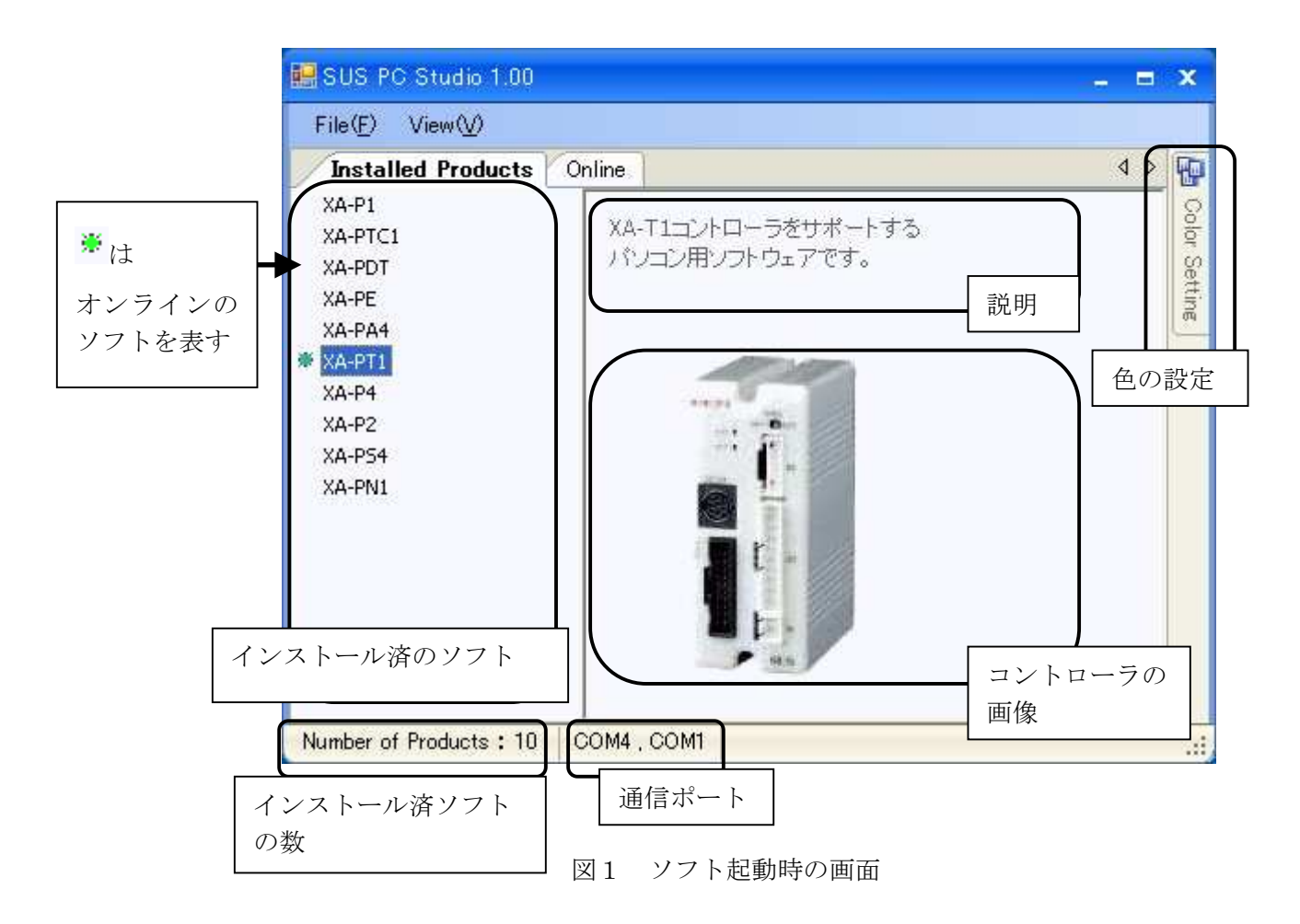

 XA-PC ソフトが1つもインストールされていない場合、「Installed Products」欄には何も 表示されません。その場合は、弊社ホームページ(http://fa.sus.co.jp/products/xa/)から ソフトをダウンロードしてください。

 (ホームページの右側「各種ソフトウェア・取扱説明書」–「ティーチングソフト」の中から ソフトを選択して下さい)

## 2. 2 オンラインソフト一覧

「Online」を選択すると、接続中のコントローラに対応するソフトが表示されます。

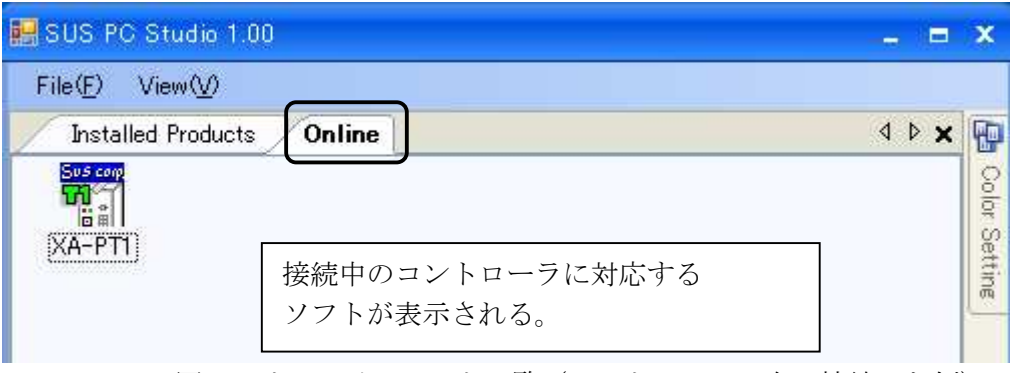

図2 オンラインソフト一覧 (コントローラ1台に接続した例)

例)XA-T1 コントローラおよび XA-A4 コントローラとパソコンが接続している場合)

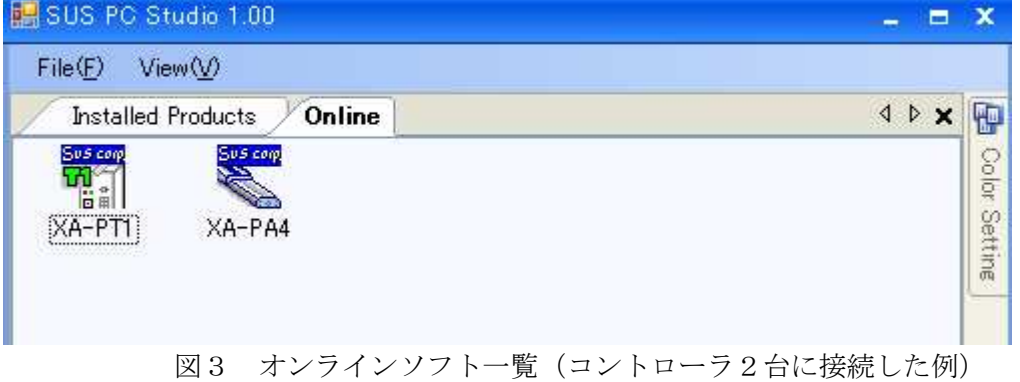

例) XA-T1 コントローラとパソコンが接続している場合)

#### 2.3 並び順の変更方法

インストールソフト一覧でソフトをドラッグ&ドロップをすると並び順を変更できます。

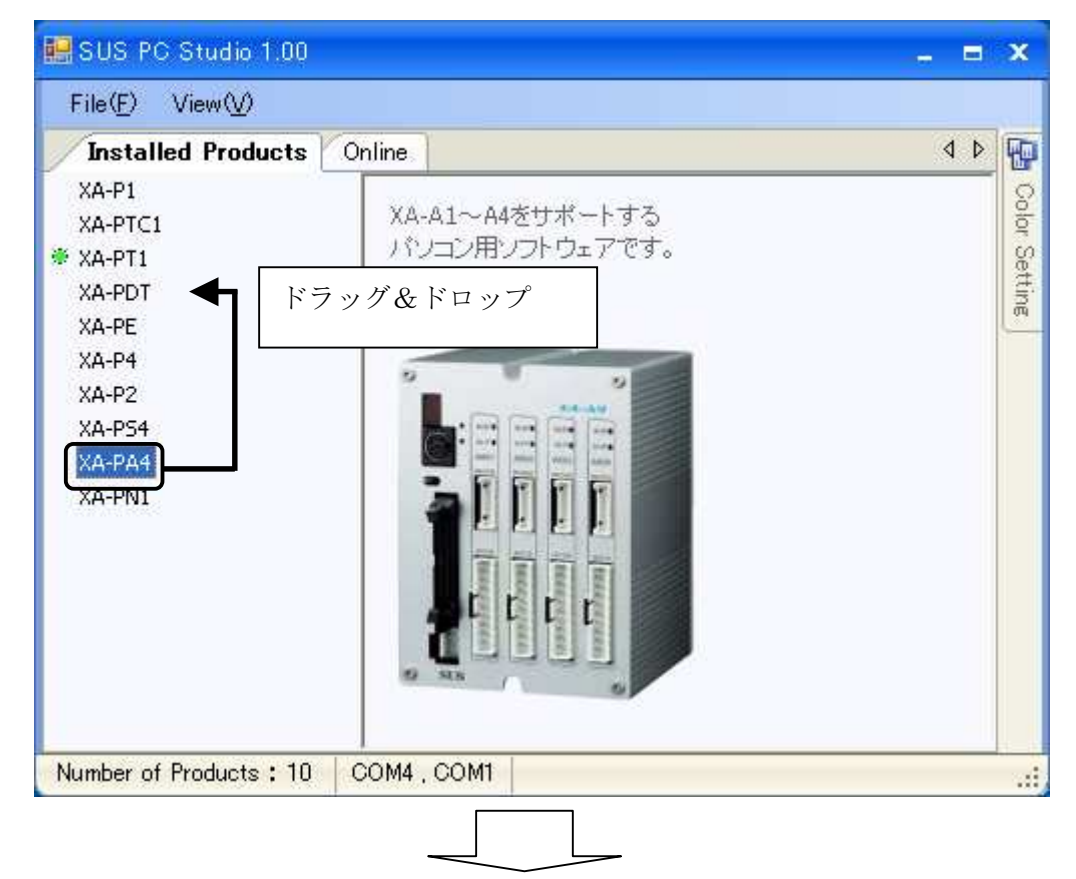

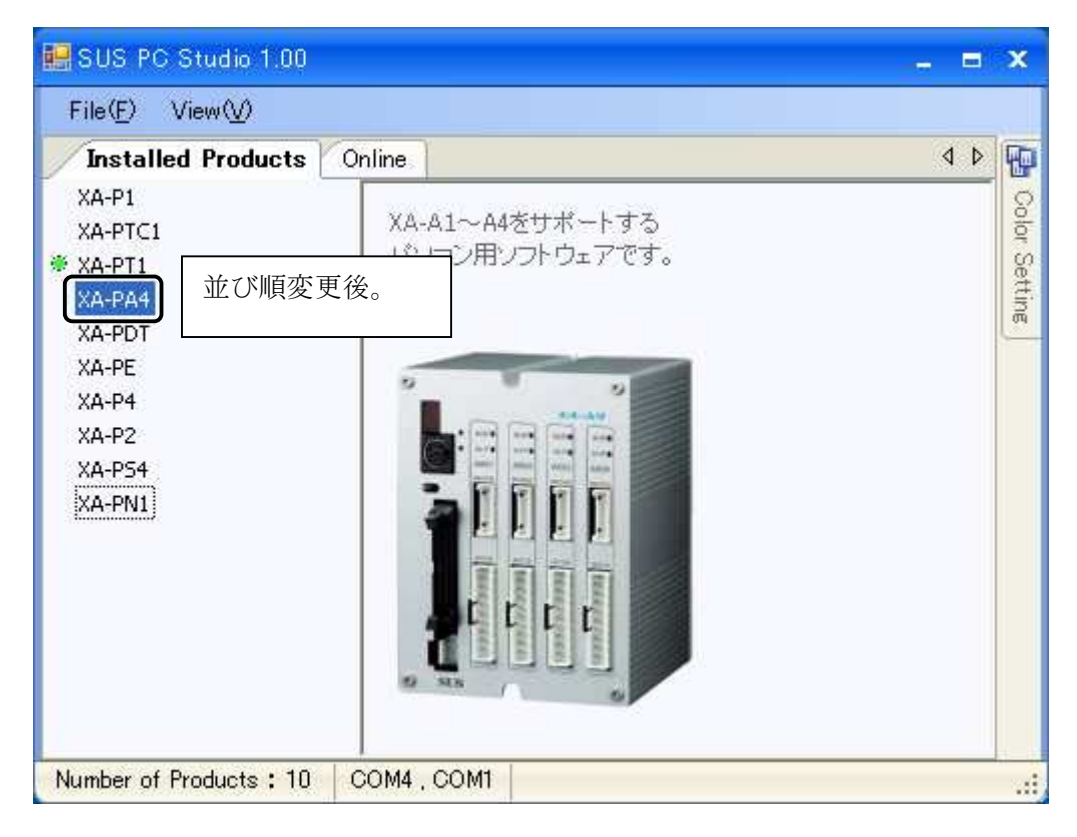

図4 並び順の変更方法

## 2.4 ソフトの表示/非表示の設定および名称変更

ソフト一覧の表示/非表示の設定ができます。また、表示名の変更も可能です。 ※オンラインのソフトは非表示(チェックを外す)ことはできません。

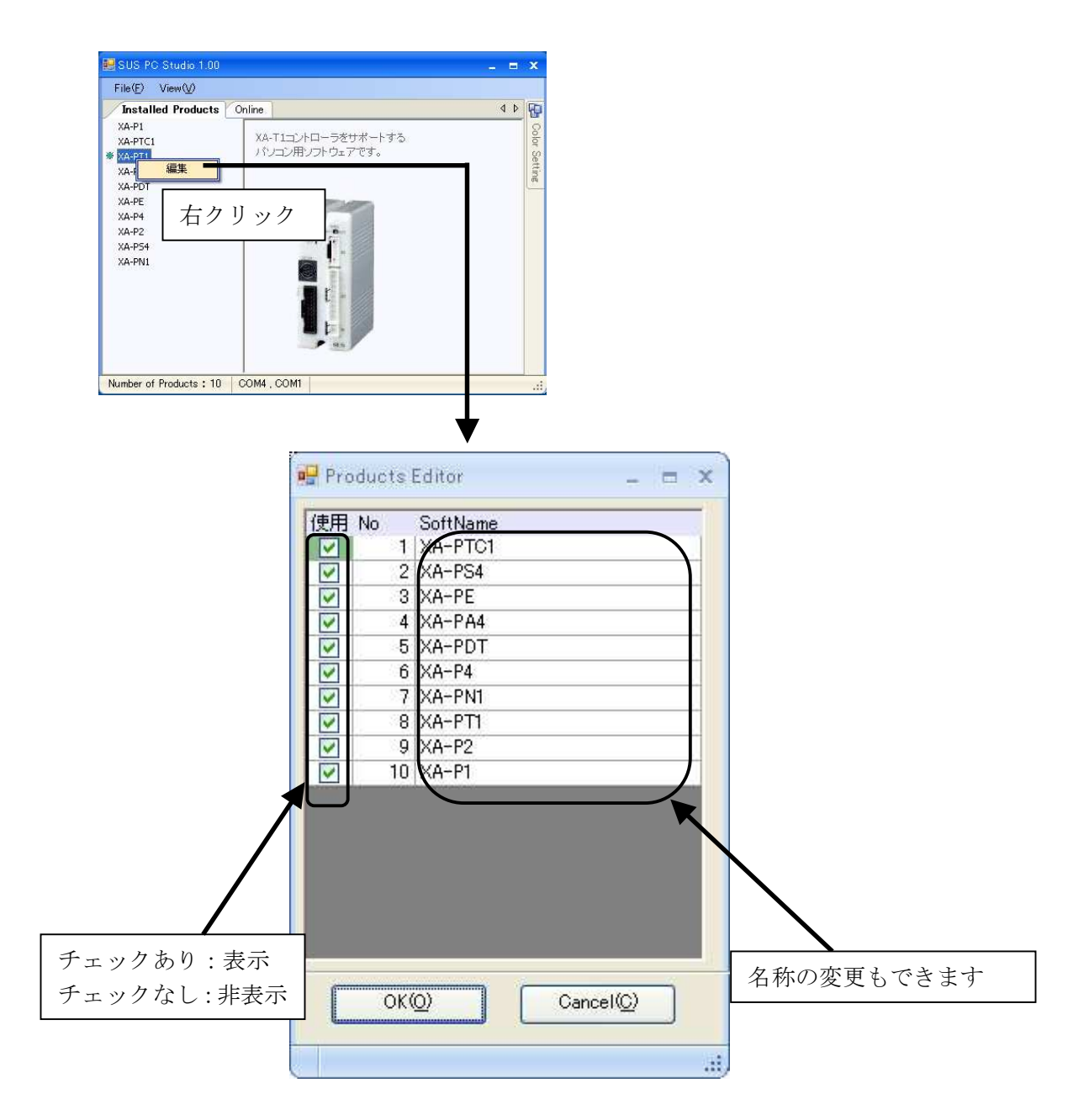

図5 ソフトの表示設定

## 2.5 通信ポートの設定

通信ポートの設定ができます。

F

オンラインソフトの探索に使用します。

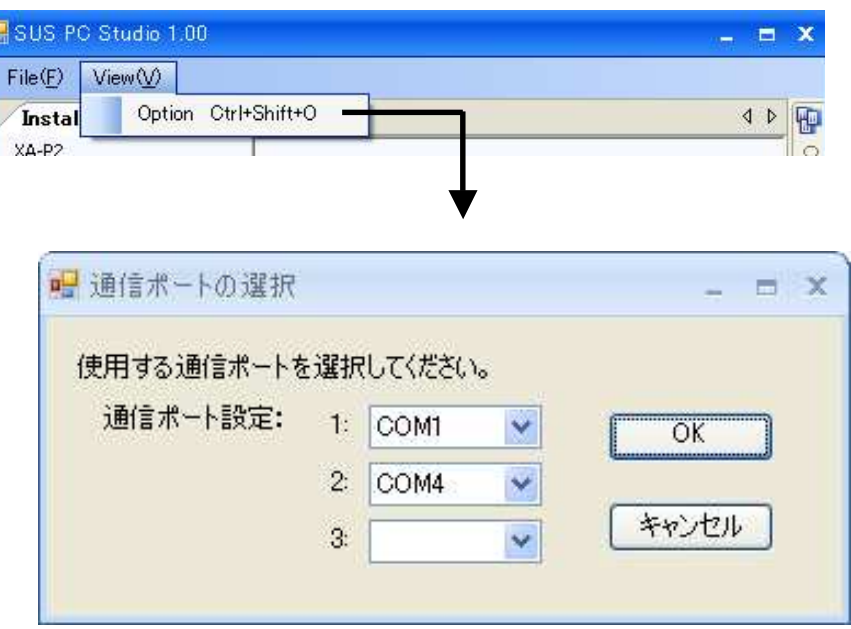

図6 通信ポートの設定

## 2.6 色の変更

画面の色を4種類の中から選べます。

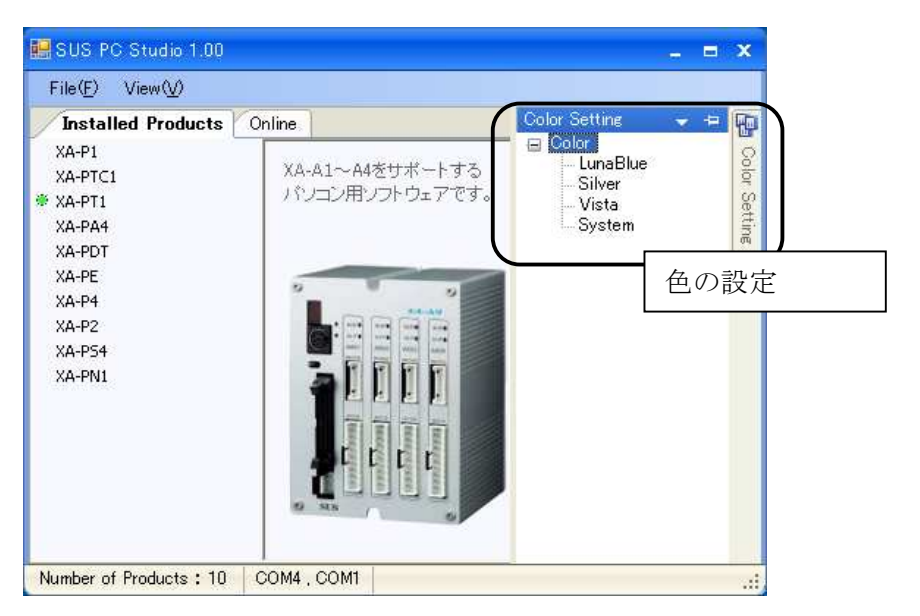

図7 色の設定

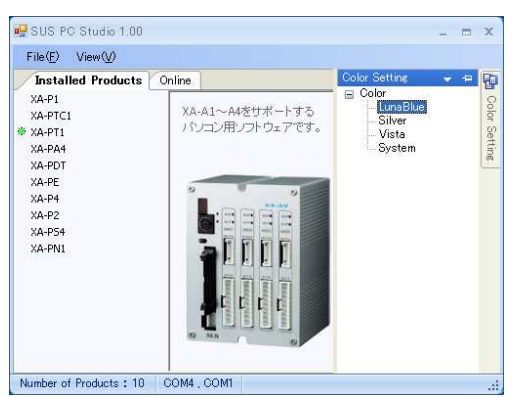

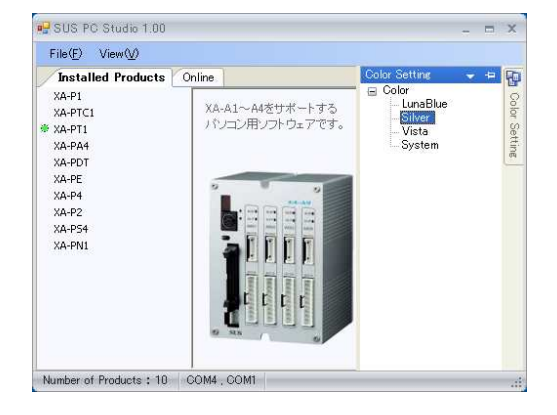

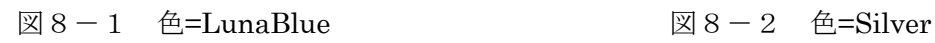

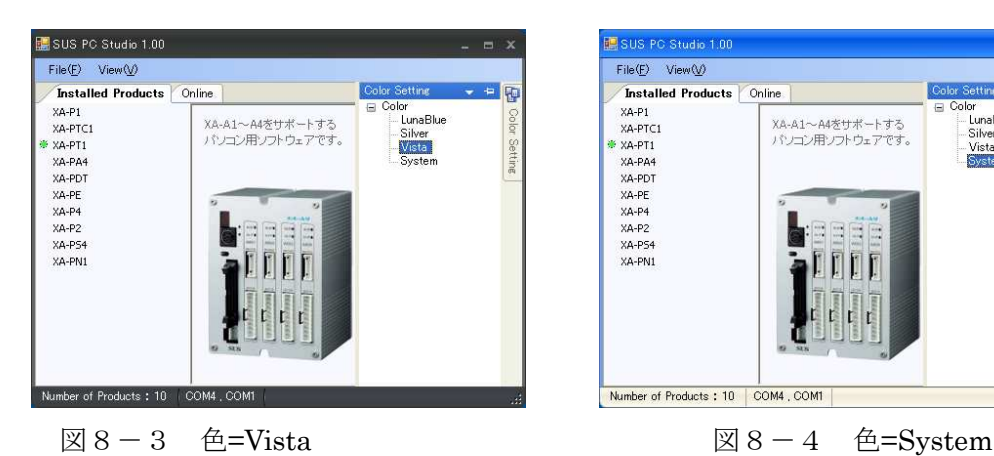

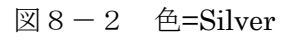

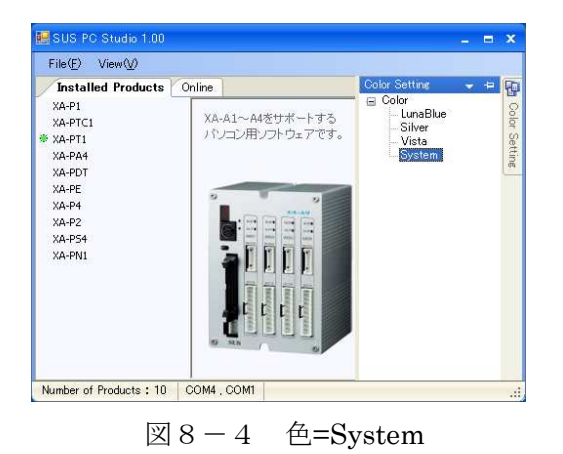

#### 3. 困ったときには

#### コントローラがパソコンに接続されている時に、SUS PC Studio を起動して **接続中のソフト(<sup>※</sup>マークがついているソフト)をダブルクリックして起動したが、**  その後、通信エラーになった。 **Qestion**

Ans

SUS PC Studio の COM ポート番号と XA のパソコンソフトの COM ポート番号が合って いないと考えられます。

主に、以下の事が原因です。

- ・パソコンに複数の COM ポートがあって、コントローラと繋がる COM ケーブルの配線を 変更した場合(例:COM1、COM2のケーブルを逆にした)
- ・XA ソフトの COM ポートの設定が間違っている。

例を以下に示します。

1)COM1、COM4 にそれぞれ XA-N1、XA-S4 のコントローラが接続されているとします。

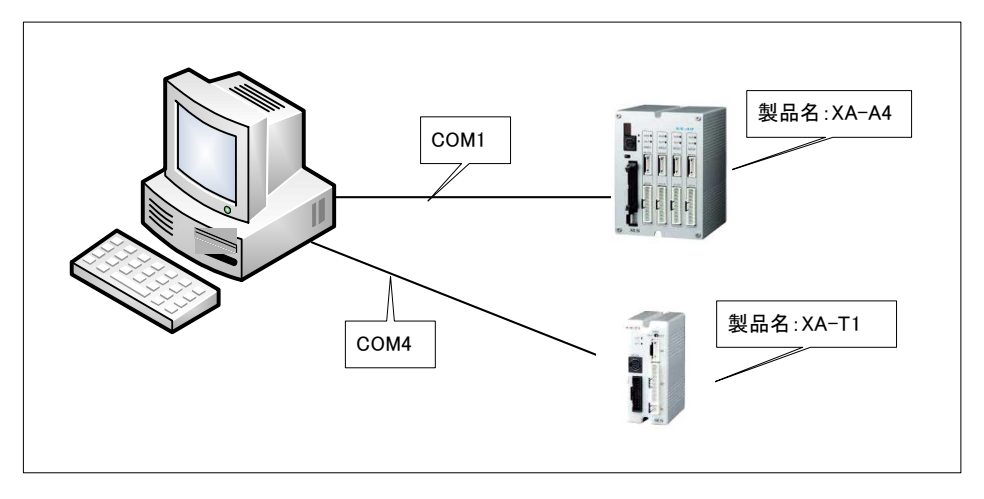

2)2つのソフトがオンラインなります。 「XA-PT1」をダブルクリックします。

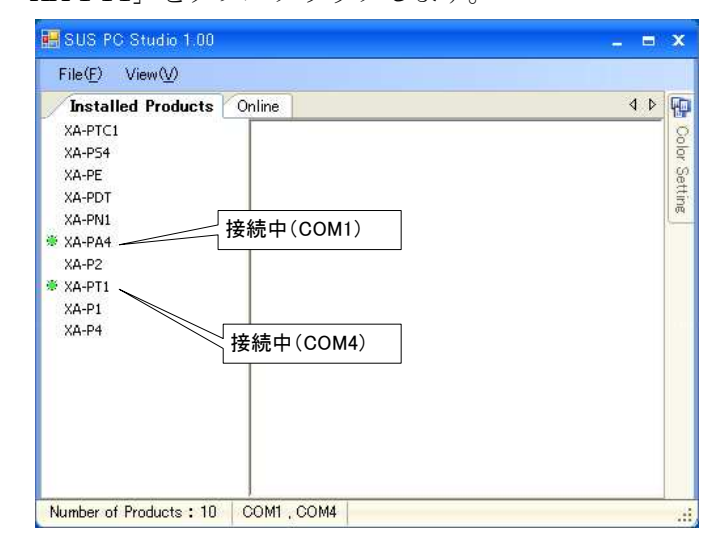

3)XA-PT1 が起動します。 起動後、通信ポートを選択する画面が開きます。 ※ XA-PT1 が前回接続した時のポートが初期値となります。

 ここで、本例では「COM4」を選択しなければなりません。しかし、「COM1」の 設定まま「OK」を押すとエラーになります。

(パソコンとコントローラを繋ぐ COM ポートを変更した時は、このポート番号 を正しく設定してください)

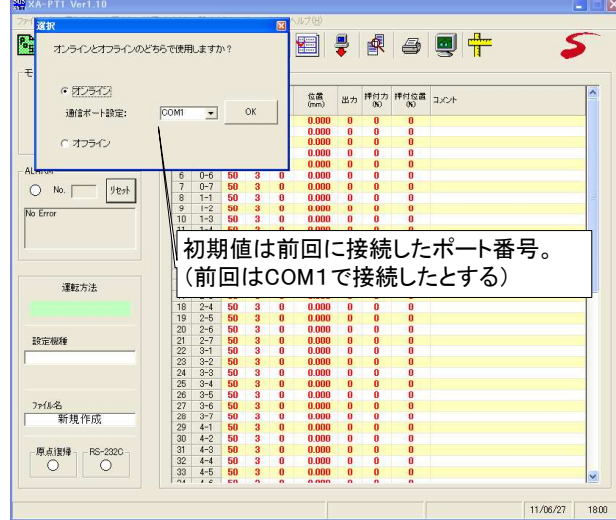

4)通信タイムアウトエラーが発生

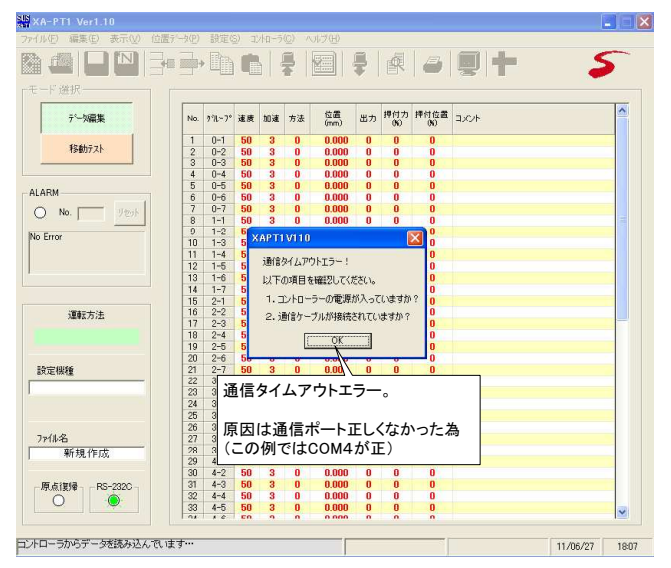

#### 4.その他

## 4. 1 SUS PC Studio に関するお問い合わせ

SUS PC Studio の不具合や不明点に関するお問い合わせは、電子メールにて以下のアドレス宛に 御願い致します。

sus-sales@sus.co.jp